# S-Verein Online-Vereinsverwaltung

Leitfaden für die Bestandserhebung Stand: 13. Januar 2014 Version: 1.1

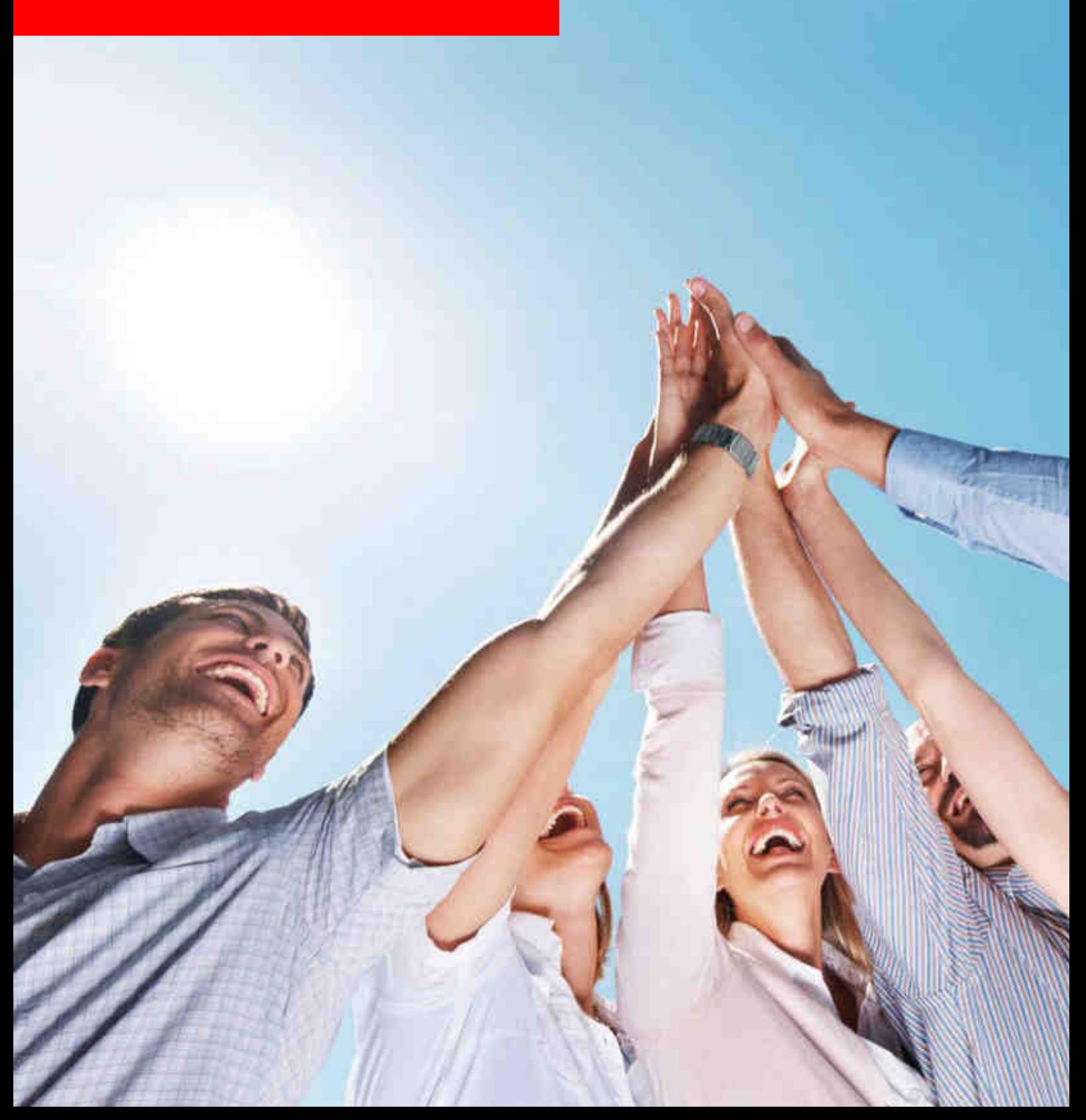

# **Inhaltsverzeichnis**

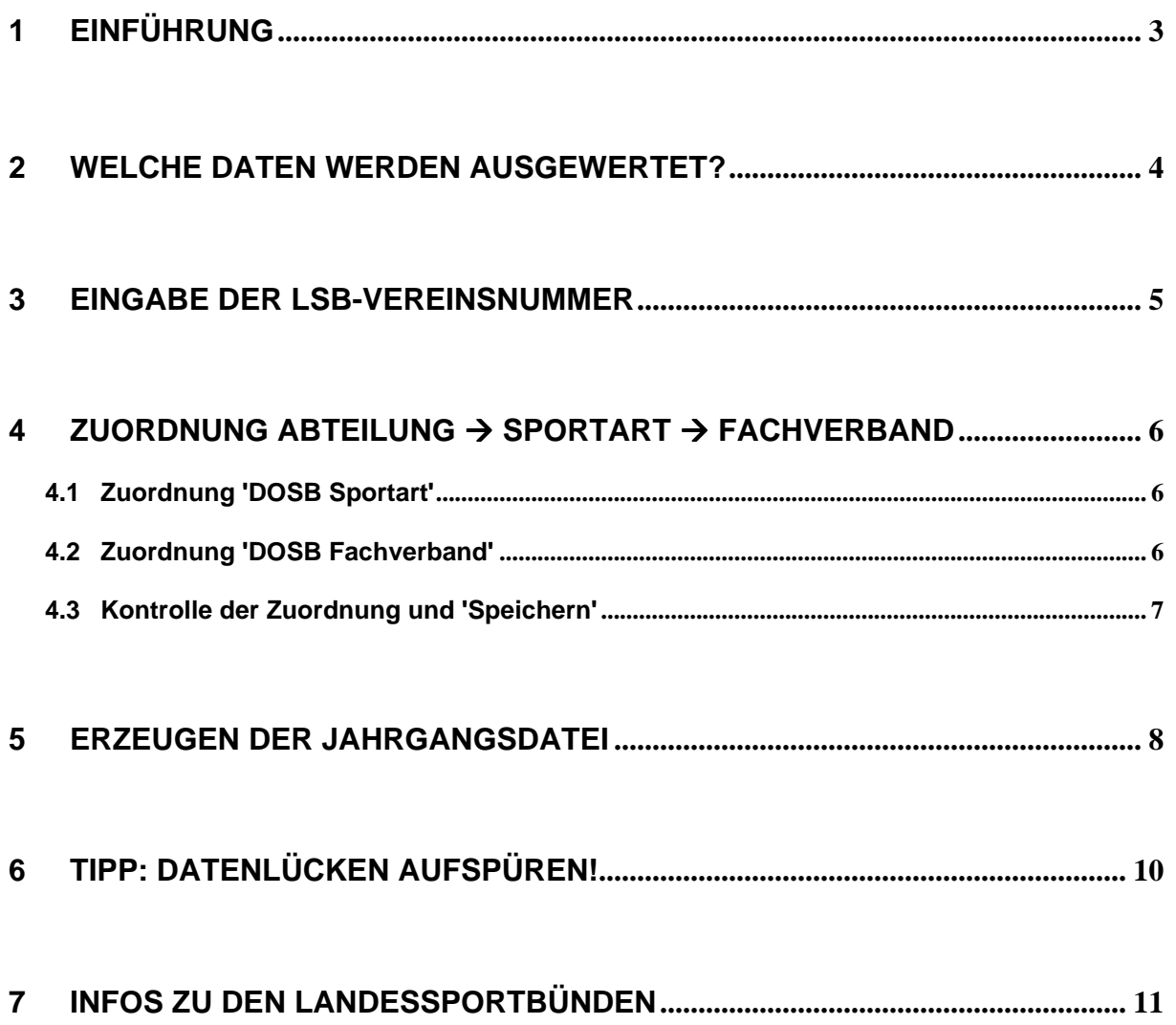

### **1 EINFÜHRUNG**

#### ANMERKUNG vorab:

Die Generierung der Jahrgangsdatei zur Bestandserhebung erfolgt in S-Verein ausschließlich unter dem Menupunkt Information > Auswertungen > DOSB-Statistik. Der Menupunkt "LSB-Statistik" ist hierfür NICHT geeignet.

Sollten Sie ein bayrischer Sportverein sein, so nutzen Sie bitte nicht die DOSB-Statistik, sondern die BLSV-Statistik unter dem Menupunkt Information > Auswertungen > BLSV-Statistik. Hierfür steht Ihnen unter www.s-verein.de/bestandserhebung ein spezieller Leitfaden bereit.

Die Landessportbünde (LSB) in Deutschland erheben jährlich mit Stichtag 01.01. (ACHTUNG: Ausnahmen, z.B. Hamburger Sportbund: 01.10.) die Mitgliederdaten ihrer Vereine, die sogenannte Bestandserhebung. Dieser Leiftaden beschreibt den Prozess, wie in S-Verein, die Datei zur jahrgangsweisen Bestandsmeldung generiert wird.

Der Prozess basiert auf der vom Deutschen Olympischen Sportbund (DOSB) aufgesetzten, bundesweit einheitlichen Schnittstelle, die per DOSB-Beschluss bereits im Jahre 2003 eingeführt wurde. Detailinformationen finden Sie hier: www.dosb.de > Service > Download-Center > Schnittstelle Bestandsdaten

Auszug aus der Schnittstellen-Beschreibung des DOSB:

#### 1.1 Zielsetzung

Dieses Dokument beschreibt eine Schnittstelle zur jährlichen Erhebung von Bestandsdaten für Vereine. Die beteiligten Landessportverbände werden in Zukunft den Import von Bestandsdaten in dem Format, wie sie in diesem Dokument beschrieben sind, unterstützen.

Am Ende des Prozesses in S-Verein steht das Herunterladen der Datei 123456ja.dat. Die Datei muss anschließend an Ihren zuständigen LSB übermittelt werden.

#### WICHTIG:

Da die Landessportbünde unterschiedliche Datenverarbeitungssysteme verwenden, können wir an dieser Stelle keine Aussage darüber treffen, wie die Übermittlung an Ihren LSB stattfindet.

Nach aktuellen Informationen bieten einige LSB die Möglichkeit, die Jahrgangsdatei über deren Internetportal hochzuladen (s. Kapitel 7). Kontaktieren Sie hierzu Ihren LSB.

#### **Für eine erfolgreiche Generierung der Jahrgangsdatei in S-Verein empfehlen wir folgende Vorgehensweise:**

- 1. Eingabe der LSB-Vereinsnummer. Mein Portal > Administration > Stammdaten > Vereinsdaten
- 2. Zuordnen der Abteilungen der entsprechenden DOSB Sportart und DOSB Fachverband. Information > Auswertungen > DOSB-Statistik > Konfiguration
- 3. (optional) Datenprüfung, um Datenlücken aufzuspüren und zu beseitigen. Information > Mitglieder > Mitgliederlisten > Neue Mitgliederliste
- 4. Erzeugen der Jahrgangsdatei. Information > Auswertungen > DOSB-Statistik > Mitgliederdaten

### **2 WELCHE DATEN WERDEN AUSGEWERTET?**

In der Bestandserhebung werden die Mitgliederdaten in Abhängigkeit des Stichtages (in der Regel 01.01.) ausgewertet hinsichtlich Geburtsjahrgang, Geschlecht, Abteilungszugehörigkeit und Abteilungsstatus.

Somit sind in S-Verein folgende Daten eines Mitgliedes relevant für die Bestandserhebung:

- -**Geburtsdatum**
- -Geschlecht
- -Abteilungseintrittsdatum
- -Abteilungsaustrittsdatum (sofern das Mitglied aus einer Abteilung ausgetreten ist)
- -Abteilungsstatus\*

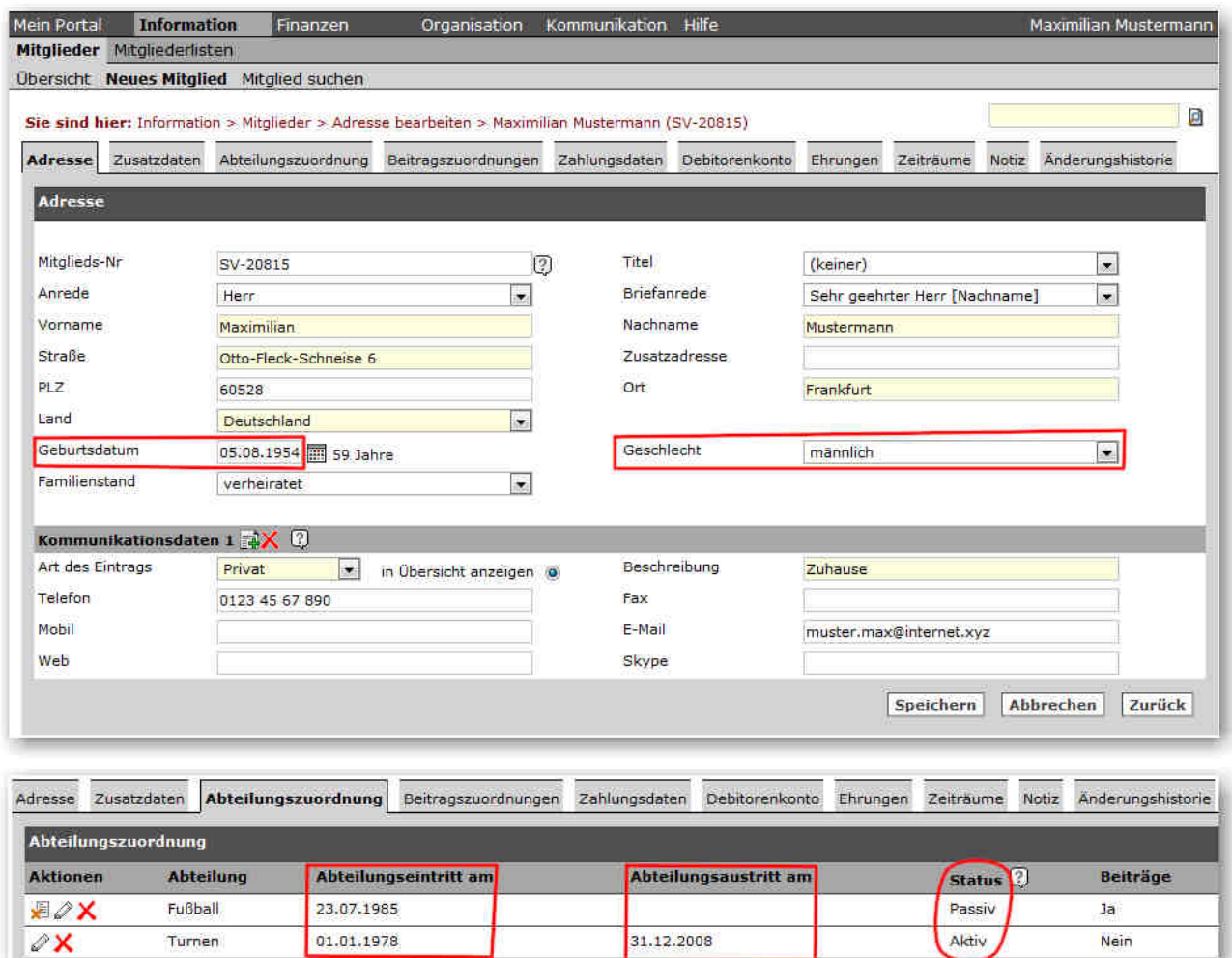

\* nach aktuellen Informationen erfolgt KEINE Unterscheidung mehr beim Status. Beim Einlesen der Jahrgangsdatei in ihr Datenverarbeitungssystem addieren die Landessportbünde aktive und passive Mitglieder des gleichen Jahrgangs (ACHTUNG Ausnahmen: z.B. LSB Sachsen, passive Mitglieder werden ignoriert). Die DOSB-Schnittstellenbeschreibung enthält noch die Unterscheidung in aktives und passives Mitglied.

### **3 EINGABE DER LSB-VEREINSNUMMER**

Nach der DOSB-Schnittstellenbeschreibung (s. Kapitel 1) besteht eine vollständige LSB-Vereinsnummer aus einer 10-stelligen Zahl. Diese wird zur Vereinsidentifikation in die Jahrgangsdatei geschrieben. Ferner wird sie automatisch in gekürzter Form (6-stellig) zur korrekten Benennung der Jahrgangsdatei verwendet (s. Kapitel 5).

Die Eingabe der LSB-Vereinsnummer erfolgt in S-Verein unter Mein Portal > Administration > Stammdaten > Vereinsdaten > LSB-Vereinsnummer.

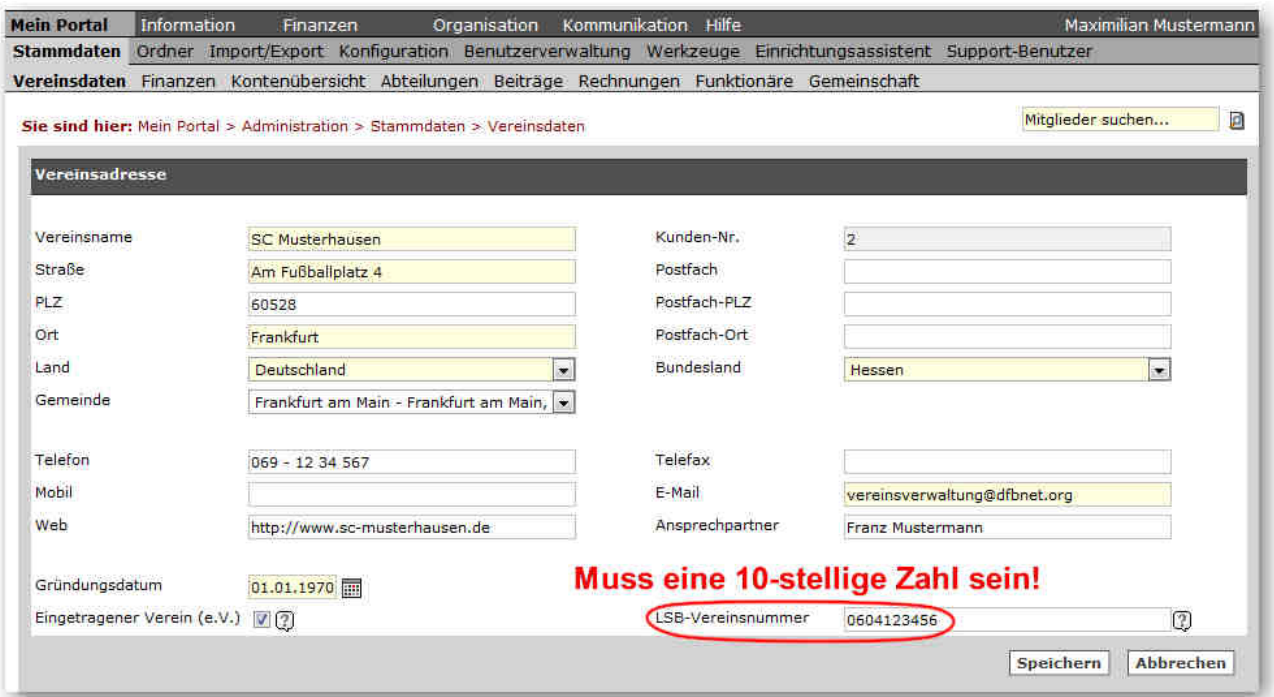

Sollte die Ihnen bekannte LSB-Vereinsnummer aus weniger als 10 Zahlen bestehen, füllen Sie bitte das Eingabefeld nach vorne mit führenden NULLEN auf.

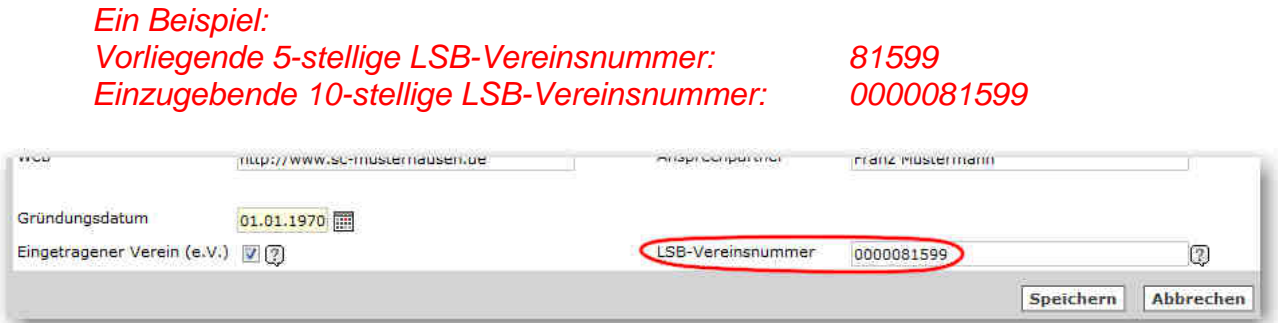

Erfragen Sie im Zweifelsfall bei Ihrem zuständigen Landessportbund Ihre LSB-Vereinsnummer.

## **4 ZUORDNUNG ABTEILUNG SPORTART FACHVERBAND**

Für eine korrekte Bestandserhebung müssen den in S-Verein vorhandenen Abteilungen die entsprechende DOSB-Sportart und der entsprechende DOSB-Fachverband zugeordnet werden. Die Zuordnung erfolgt unter Information > Auswertungen > DOSB-Statistik > Konfiguration.

#### **4.1 Zuordnung 'DOSB Sportart'**

Ordnen Sie allen Abteilungen, die nach den Bestimmungen Ihres Landessportbundes gemeldet werden müssen, die entsprechende DOSB Sportart zu.

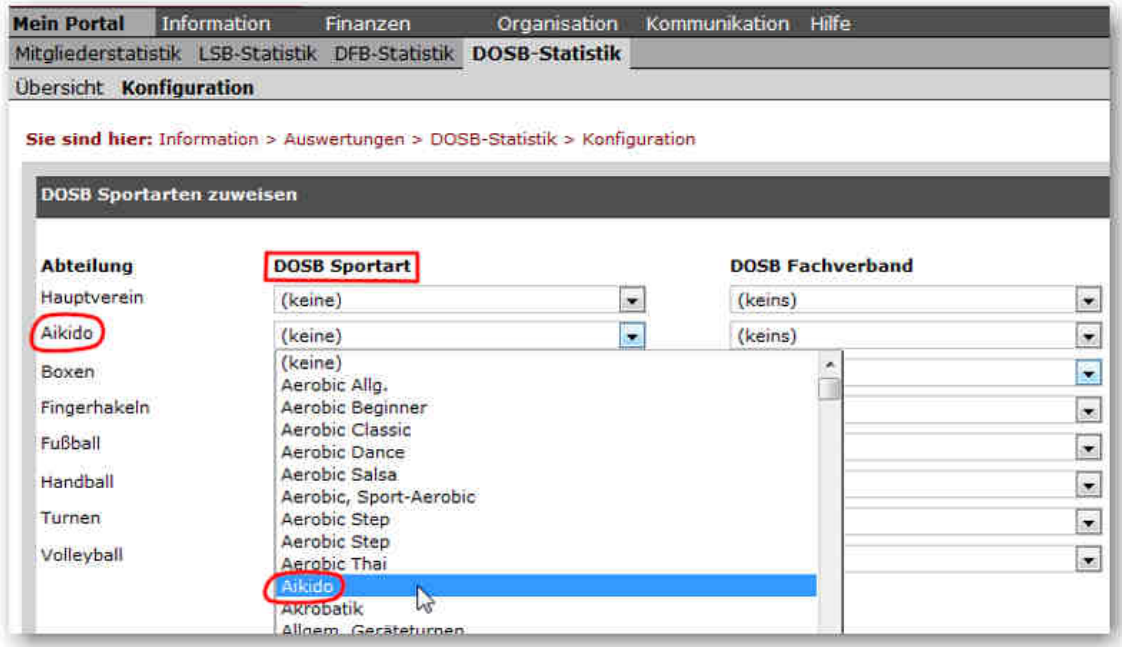

#### **4.2 Zuordnung 'DOSB Fachverband'**

Ordnen Sie allen Abteilungen, die nach den Bestimmungen Ihres Landessportbundes gemeldet werden müssen, dem entsprechenden DOSB Fachverband zu.

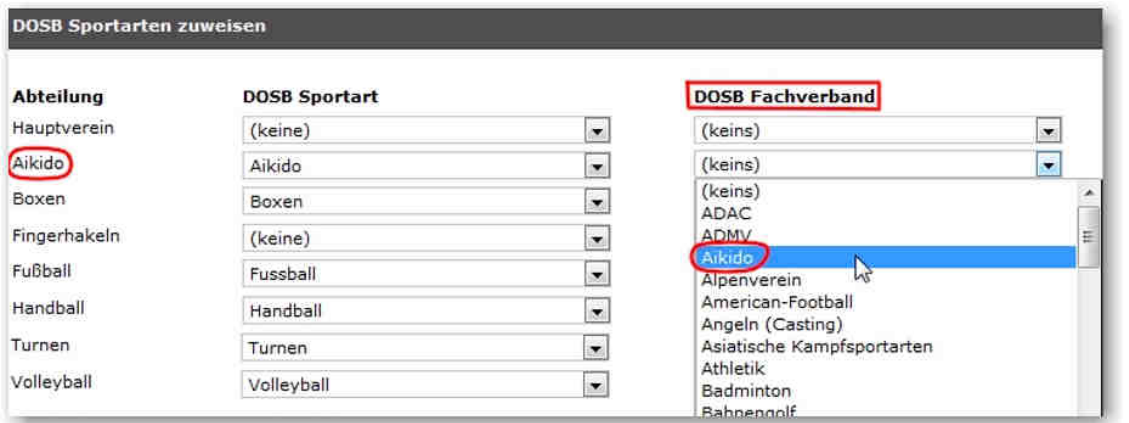

### **4.3 Kontrolle der Zuordnung und 'Speichern'**

Kontrollieren Sie die Zuordnung Abteilung →DOSB Sportart → DOSB Fachverband und speichern Sie die Daten mit Klick auf Speichern ab.

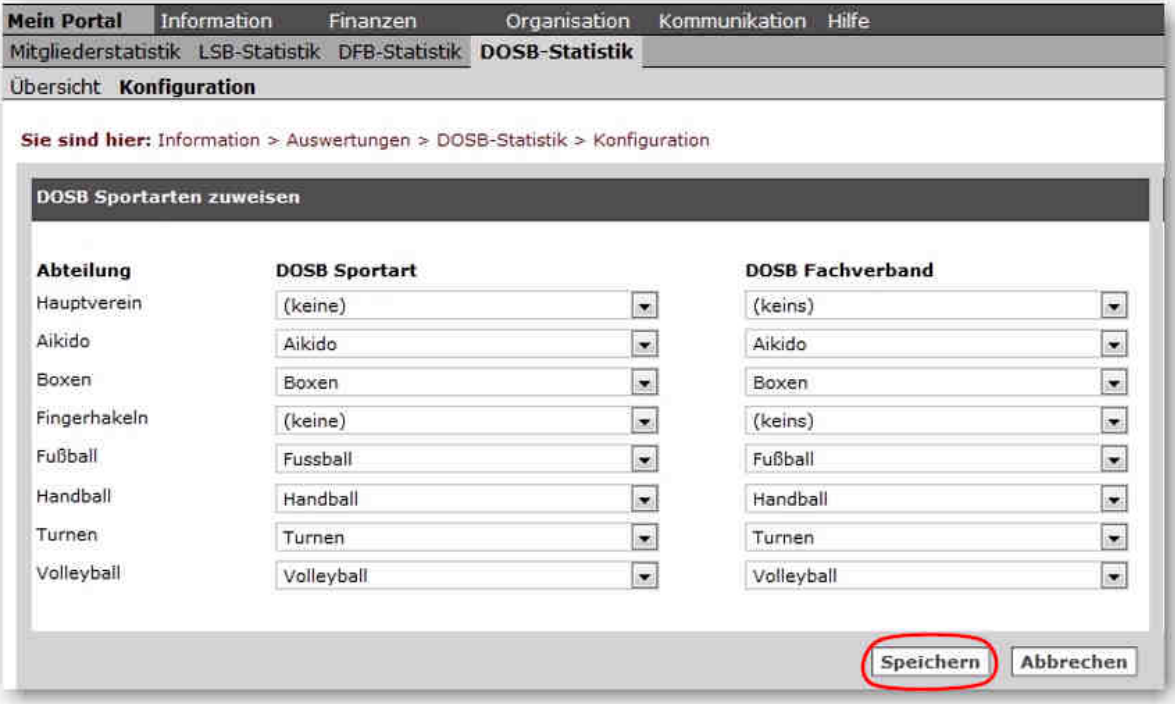

### **5 ERZEUGEN DER JAHRGANGSDATEI**

Gehen Sie zu Information > Auswertungen > DOSB-Statistik > Mitgliederdaten. Führen Sie bitte folgende Schritte (Reihenfolge beachten!) aus, um eine korrekte Jahrgangsdatei zu erzeugen:

1. Tragen Sie das Datum des Stichtages ein. Als Stichtag wird der nächste 1. Januar angezeigt. Das Datum kann bei Bedarf geändert werden.

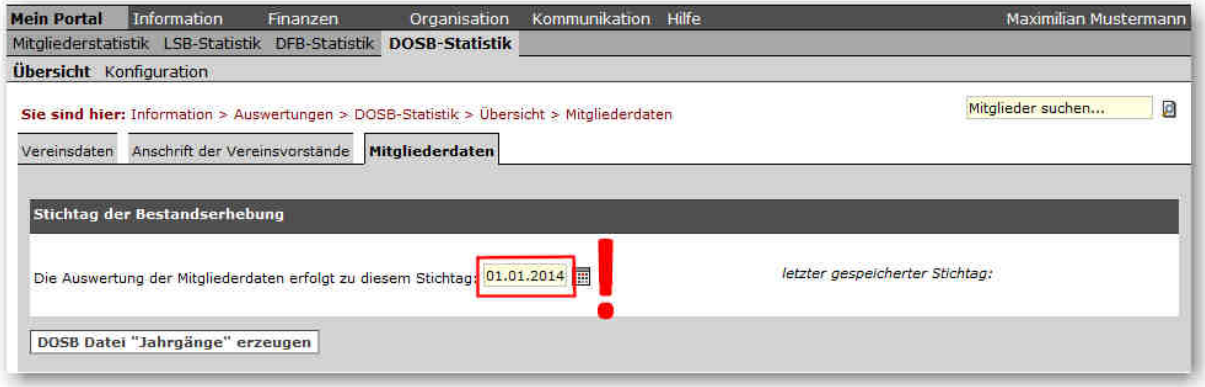

2. Starten Sie die Auswertung mit Klick auf DOSB Datei "Jahrgänge" erzeugen.

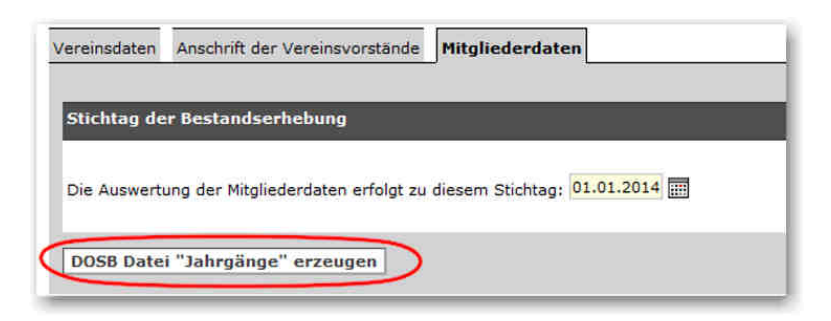

Je nach Anzahl der Mitglieder kann der Prozess einige Minuten dauern. Sie erhalten eine Erfolgsmeldung, wenn der Prozess beendet wurde. Mit einem Klick auf OK gelangen Sie zum Ergebnis.

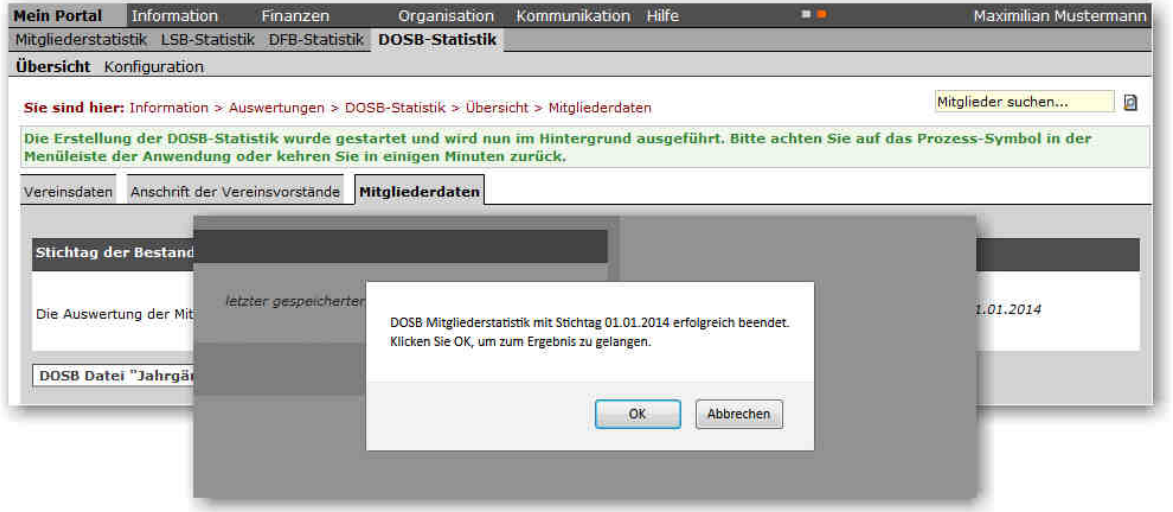

3. Wählen Sie Datei speichern und speichern Sie die Jahrgangsdatei 123456ja.dat auf Ihrem Computer ab. Ein formal korrekter Dateiname wird automatisch erzeugt, die Datei bitte keinesfalls öffnen oder den Dateinamen verändern, sie könnte dadurch unbrauchbar werden!

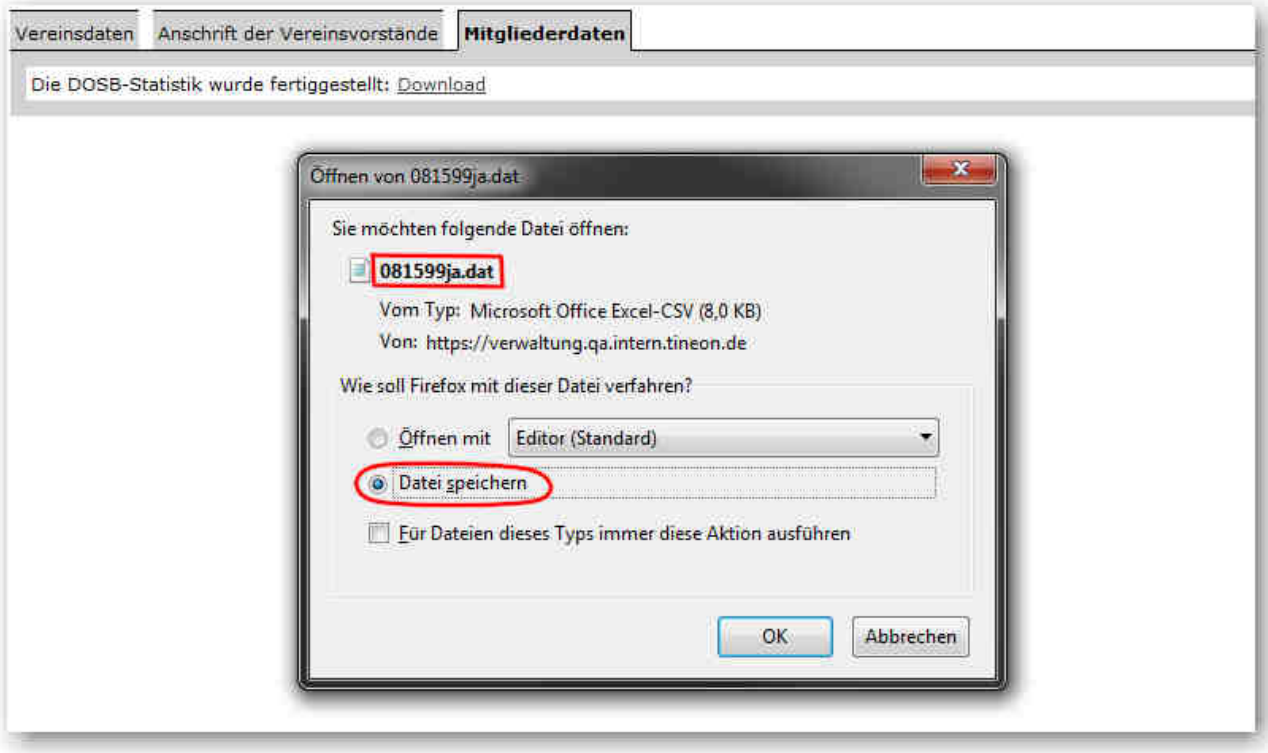

Übermitteln Sie die Datei an Ihren Landessportbund. Da die Landessportbünde unterschiedliche Datenverarbeitungssysteme verwenden, können wir an dieser Stelle keine Aussage darüber treffen, wie die Übermittlung an Ihren LSB stattfindet.

Gegebenenfalls finden Sie hierzu Informationen in der Übersicht in Kapitel 7.

# **6 TIPP: DATENLÜCKEN AUFSPÜREN!**

Vor dem Generieren der Jahrgangsdatei ist es sinnvoll, Lücken in den relevanten Mitgliederdaten aufzuspüren und gegebenenfalls zu schließen. Hierzu eignen sich entsprechend zusammengestellte Mitgliederlisten: Information > Mitglieder > Mitgliederlisten > Neue Mitgliederliste.

Eine Anleitung, wie in S-Verein eine neue Mitgliederliste angelegt wird, steht Ihnen als PDF hier zur Verfügung. Geeignete Filter bzw. Datenfelder:

- - Filter: Abteilung: (keine) Mitglieder ohne Abteilungszugehörigkeit werden angezeigt.
- - Filter: Geschlecht: (keins) Mitglieder ohne Geschlecht werden angezeigt.
- - Datenfeld: Geburtsdatum Anzeige des Geburtsdatums, fehlende durch sortieren aufspüren.

## **7 INFOS ZU DEN LANDESSPORTBÜNDEN**

Die Informationen sind ohne Gewähr. Beachten Sie bitte die Informationen, die Ihr Verein vom zuständigen LSB erhalten hat. Nur diese sind maßgeblich für die Bestandserhebung.

Stand: November 2013

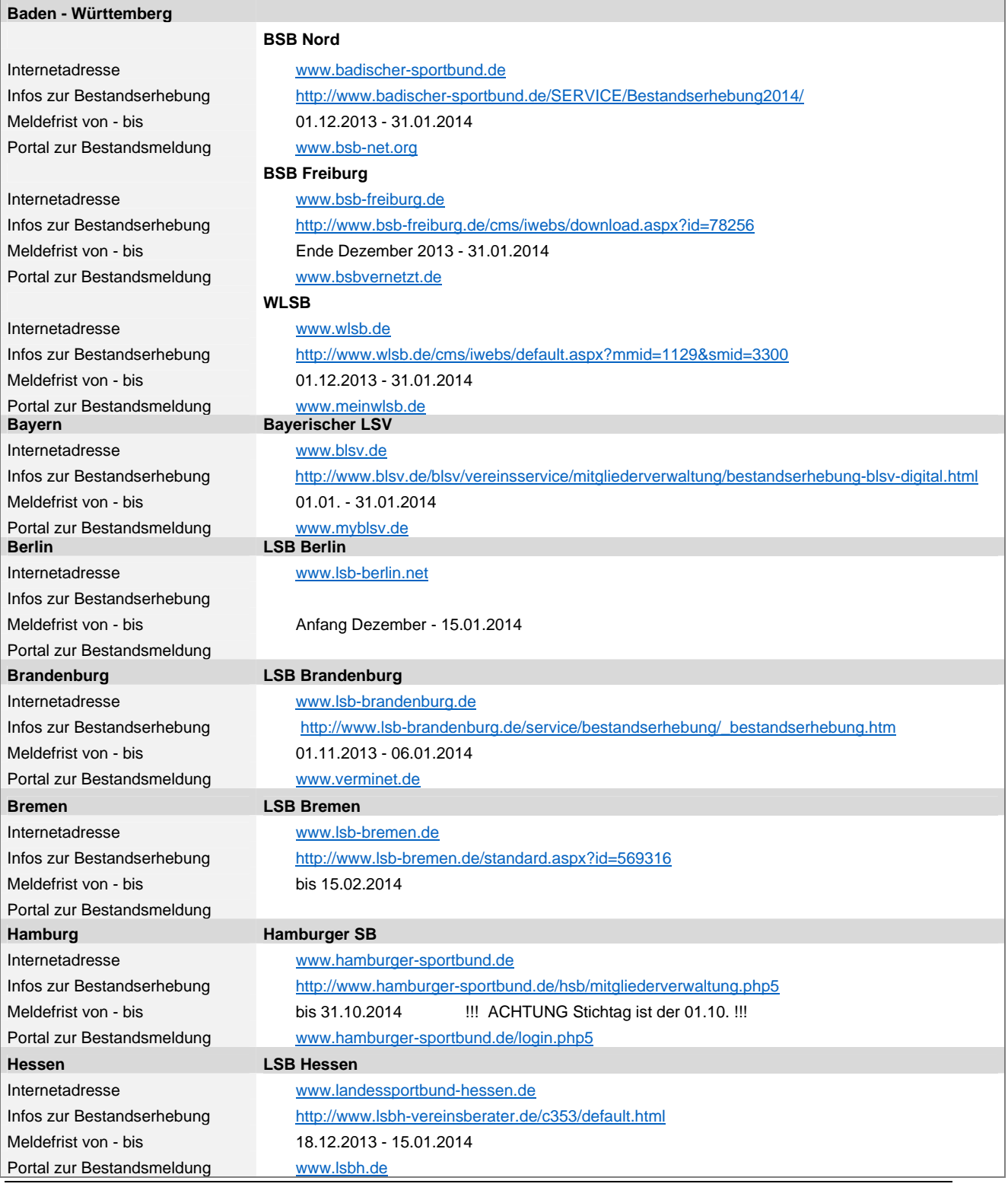

S-Verein I Online-Vereinsverwaltung - 11 / 12 - LEITFADEN BESTANDSERHEBUNG

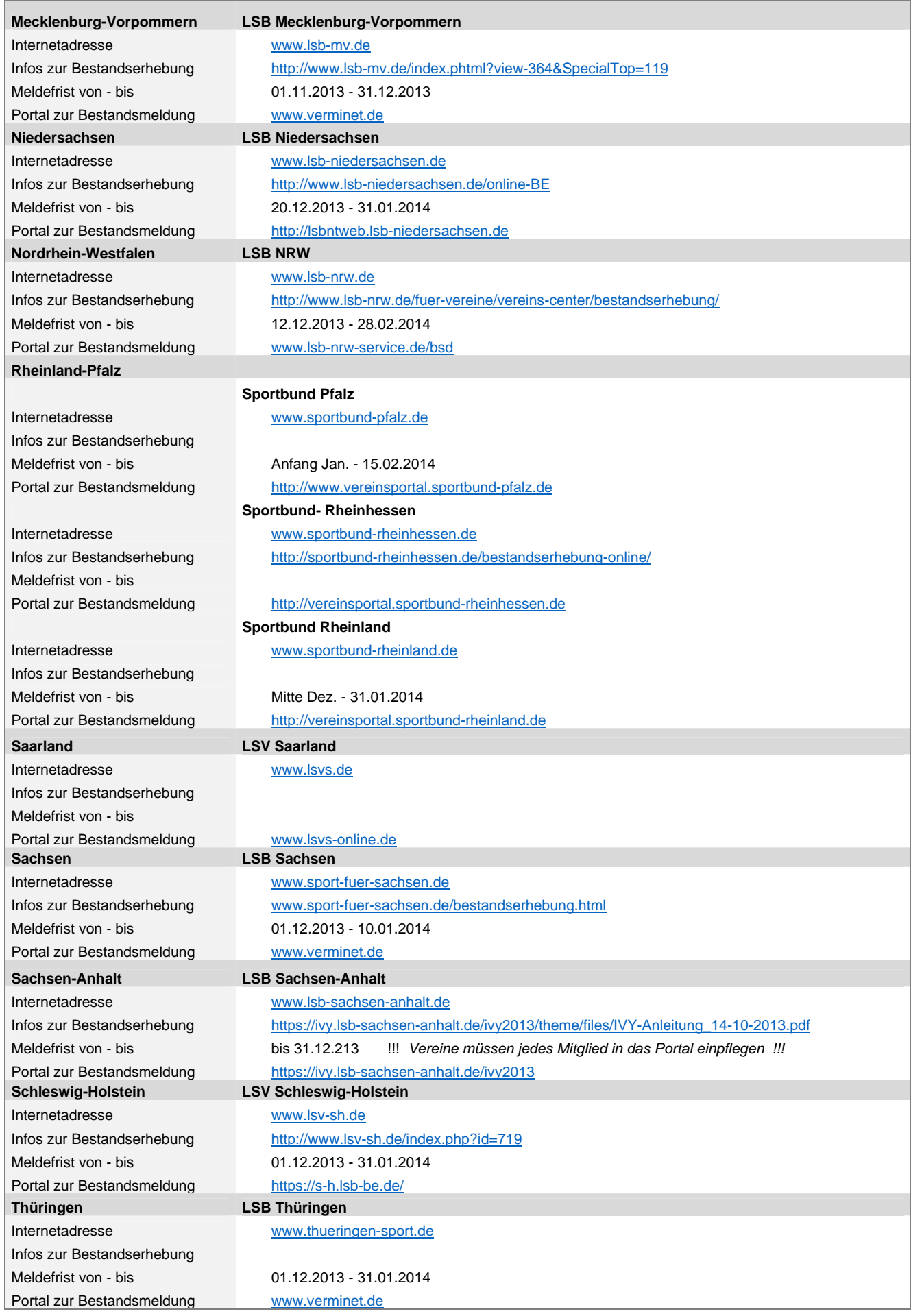